### Instalação do Medidor de Velocidade de Internet - SIMET

#### Prezados(as) Senhores(as),

Na última quarta-feira (09/06), no evento do Memorial da América Latina, foi anunciado o lancamento do Programa Mega Escola, em que todas as escolas da rede estadual paulista terão internet de 100MB até o final de 2022.

Para que a SEDUC possa verificar como está a velocidade da Internet na sua unidade escolar, solicitamos a instalação do MEDIDOR EDUCAÇÃO CONCETADA, Segue, em anexo, tutorial de instalação do Medidor.

Orientações para instalação:

- Escolha apenas um computador: pode ser tanto de uso administrativo como pedagógico, mas, preferencialmente, um equipamento de pouco ou nenhum uso na escola:
- O computador deve estar ligado à rede Intragov (via Cabo não pode ser por Wi- $Fi)$ ;
- O computador escolhido deve ficar ligado 24 horas por dia (não desligar nem aos finais de semana);
- · Código INEP solicitado na instalação: 35+código CIE com 6 dígitos (ex.: código CIE é 1818, portanto, código INEP será: 35001818).

Obs.: um comunicado da própria SEDUC será encaminhado em breve.

### Qualquer dúvida, entrar em contato com o NIT.

SEGUE TUTORIAL DE INSTAÇÃO, ATRAVÉS DO LINK: Educação Conectada (mec.gov.br)

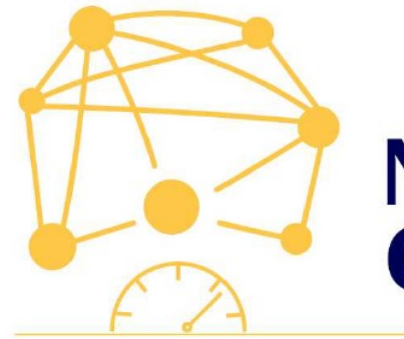

### **CAMPANHA NOSSAS ESCOLAS CONECTADAS**

PASSO A PASSO **INSTALAÇÃO DO MEDIDOR<br>EDUCAÇÃO CONECTADA** 

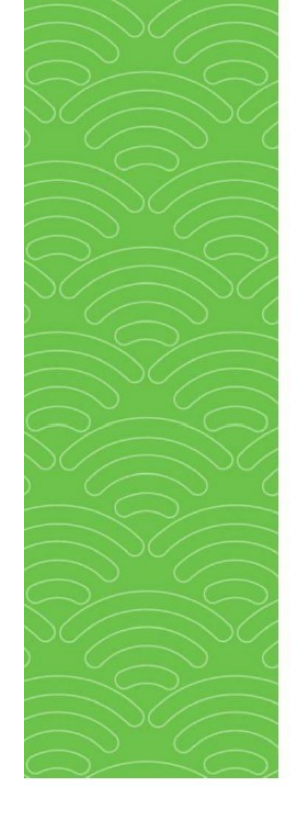

## Orientações iniciais

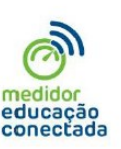

1. VAMOS INSTALAR O SOFTWARE EM APENAS UM COMPUTADOR DA ESCOLA, DE PREFERÊNCIA O QUE FIQUE MAIS **TEMPO CONECTADO À INTERNET E** RECEBA O SINAL VIA CABO

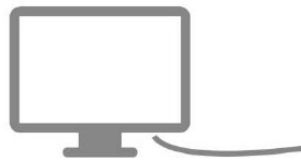

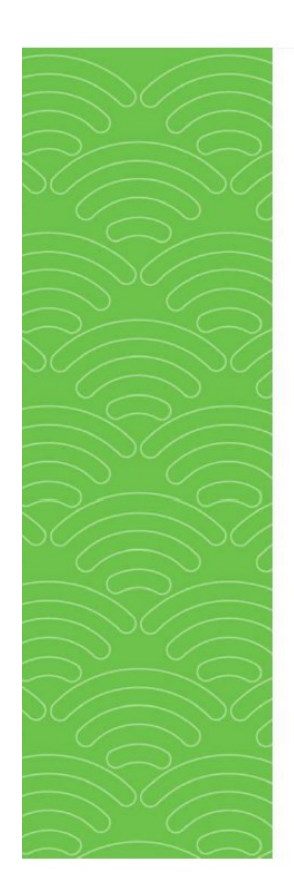

# Orientações iniciais

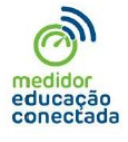

2. NUNCA INSTALE O MEDIDOR EDUCAÇÃO CONECTADA EM COMPUTADORES FORA **DA ESCOLA.** ISSO AFETARÁ OS RESULTADOS **DAS ANÁLISES** 

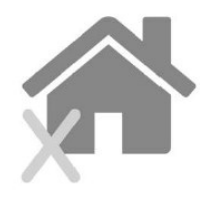

# Orientações iniciais

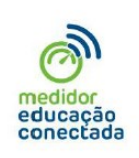

3. É COMUM QUE AS ESCOLAS TENHAM MAIS DE UMA CONEXÃO DE INTERNET. O COMPUTADOR ONDE O SOFTWARE SERÁ INSTALADO DEVE ESTAR CONECTADO À REDE **QUE OS ALUNOS USAM NA ESCOLA** 

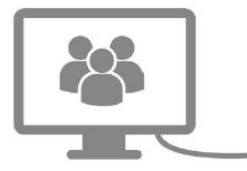

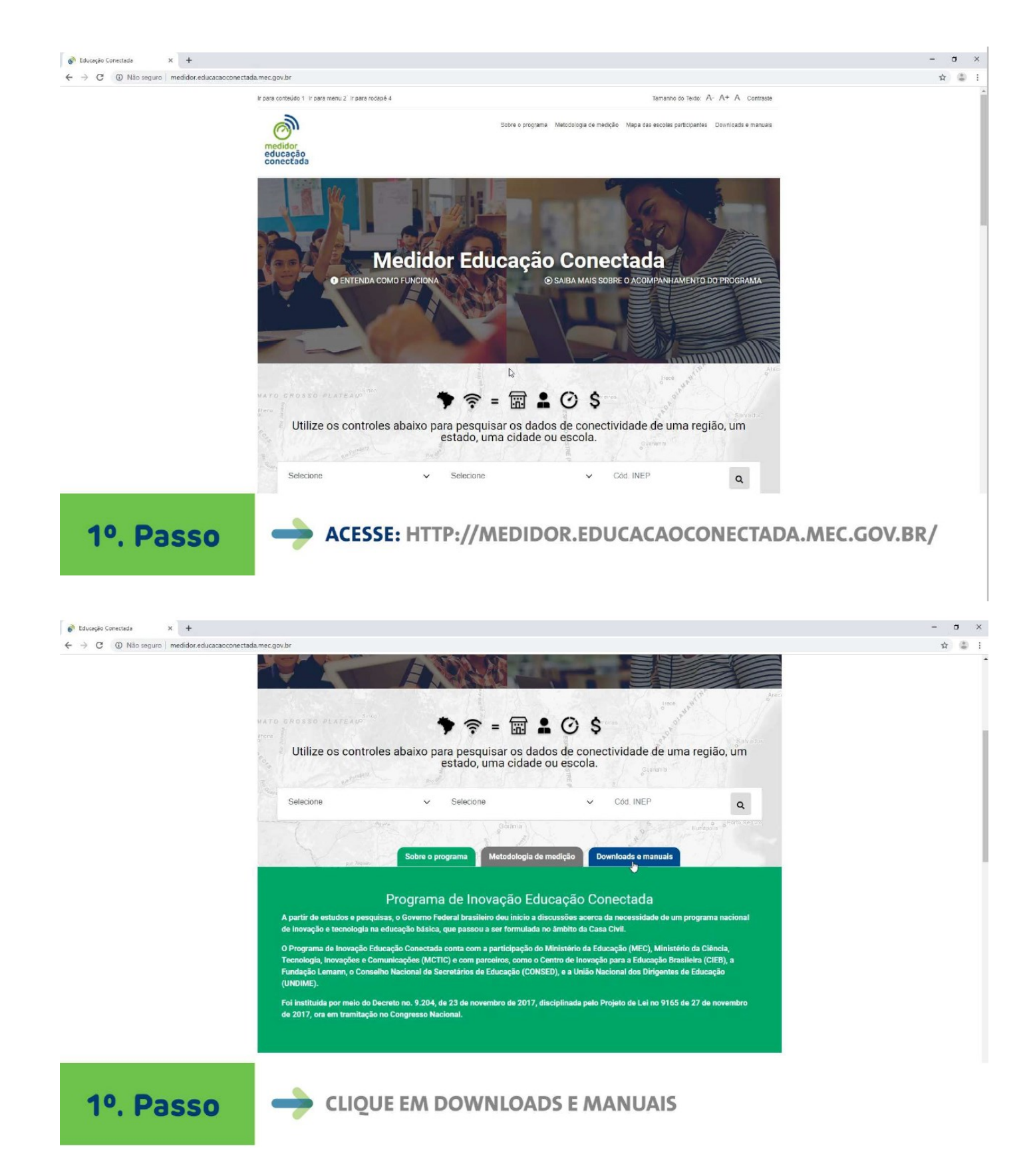

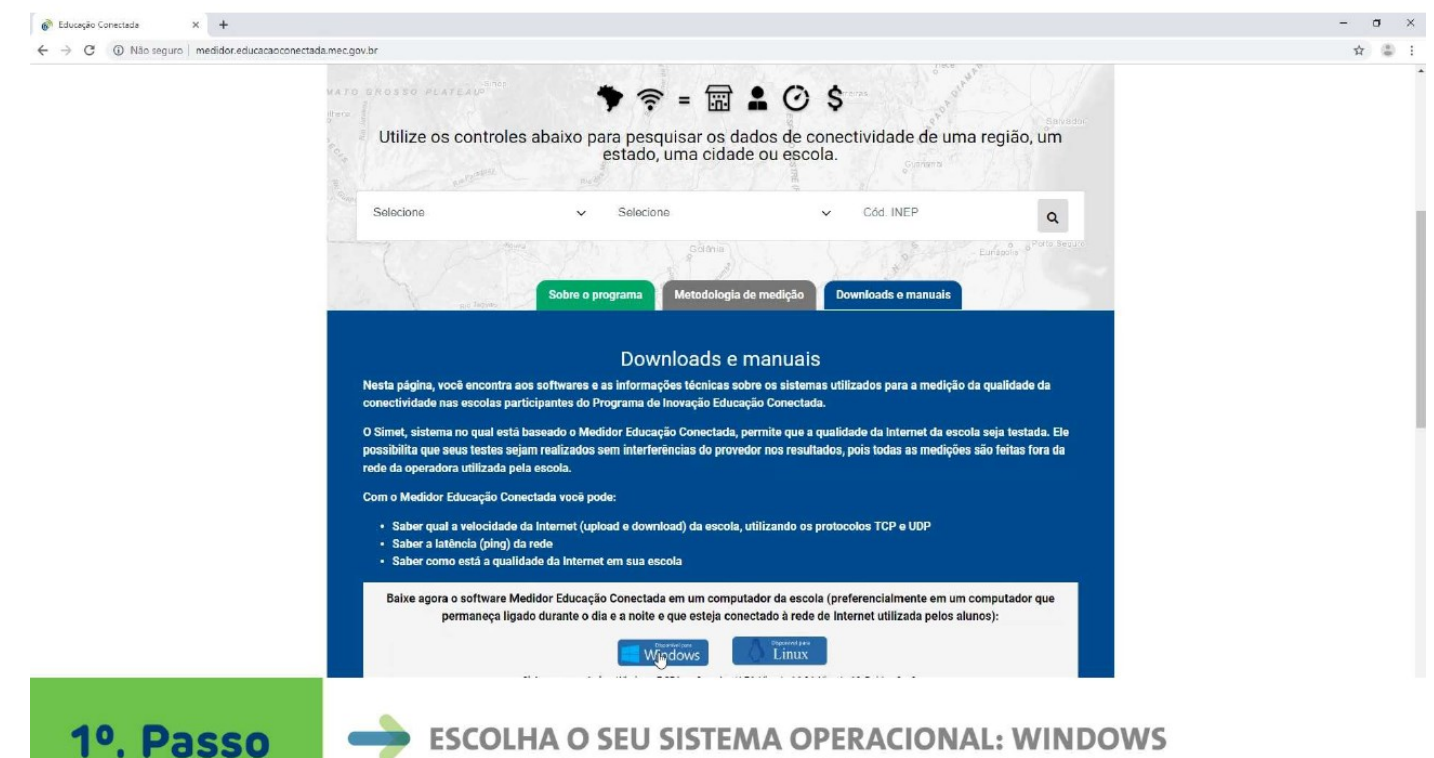

**ESCOLHA O SEU SISTEMA OPERACIONAL: WINDOWS** 

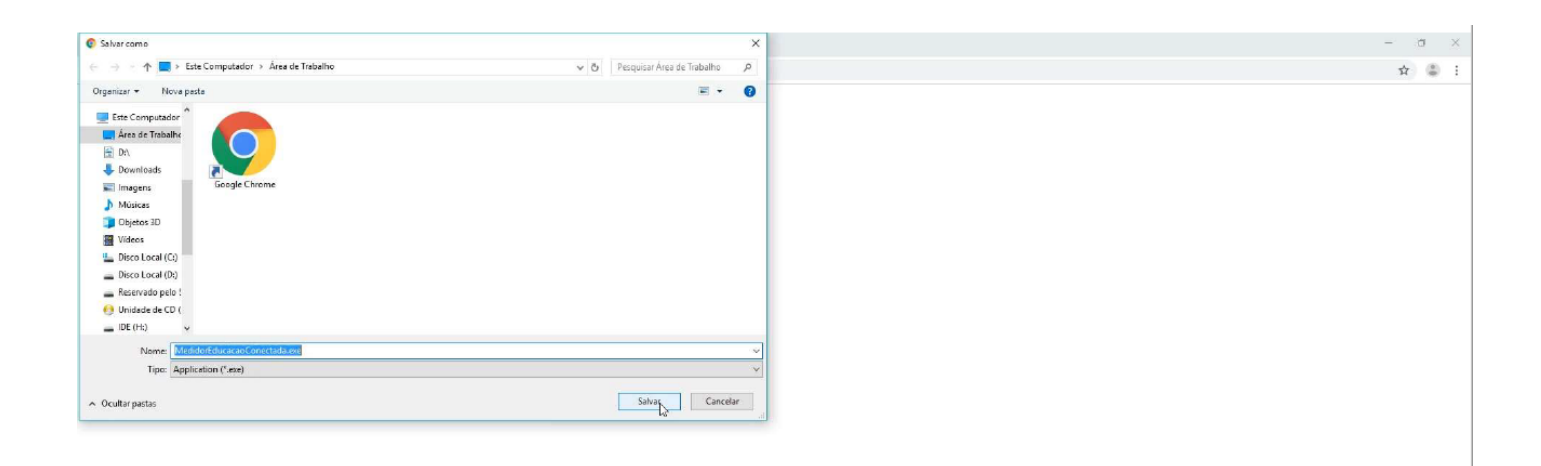

**1. SALVE O PROGRAMA NO SEU COMPUTADOR** 

Windows

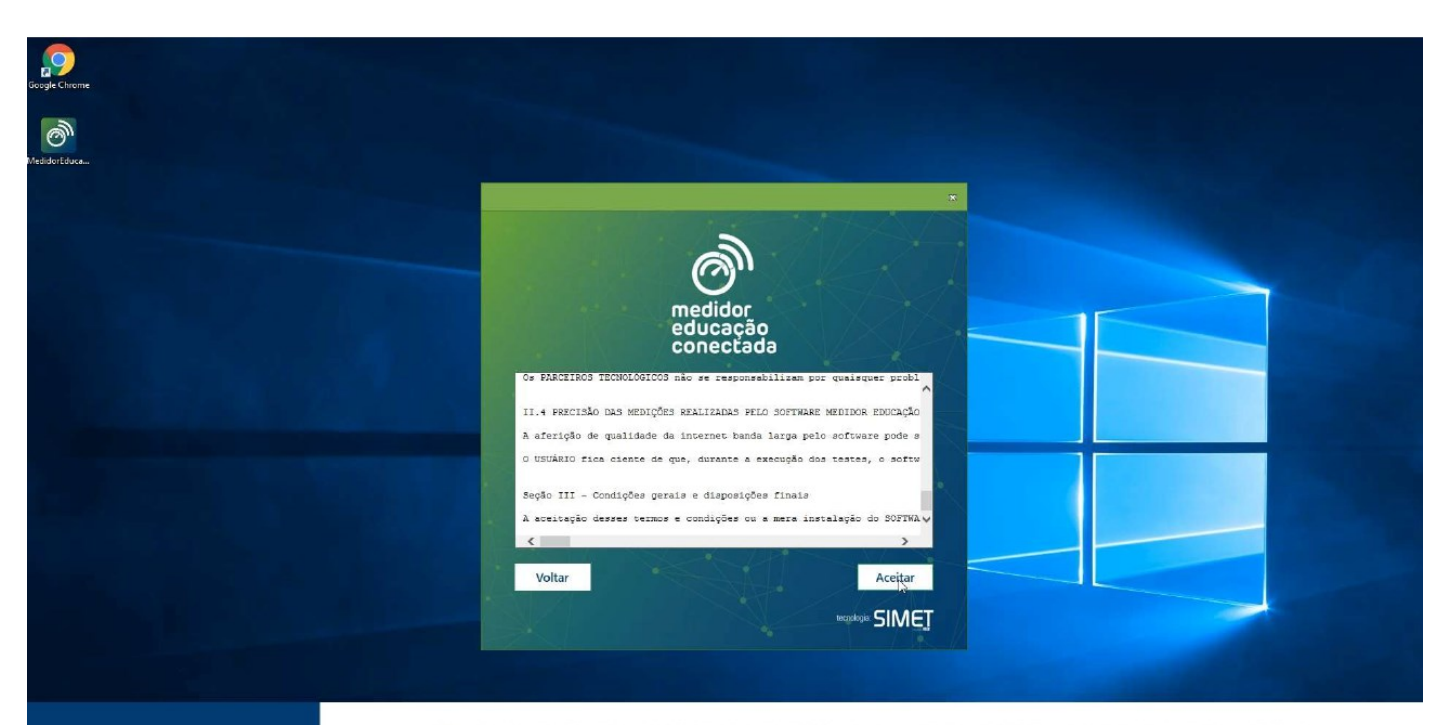

Windows

### **2.** ABRA O ARQUIVO BAIXADO E, SE ESTIVER DE ACORDO COM<br>OS TERMOS E CONDIÇÕES, CLIQUE EM ACEITAR

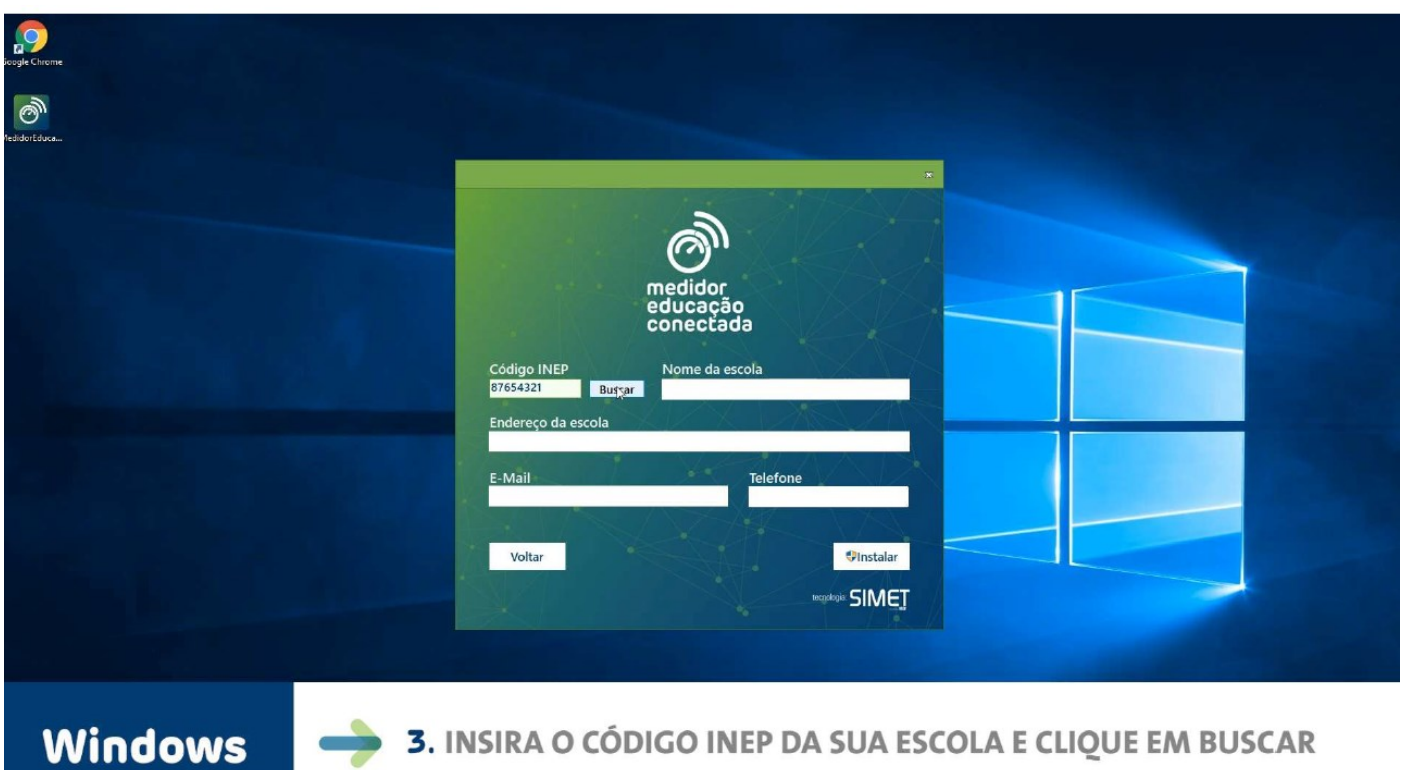

 $\leftarrow \rightarrow \begin{array}{cc} \circ & \circ \end{array}$ 

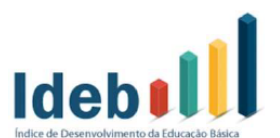

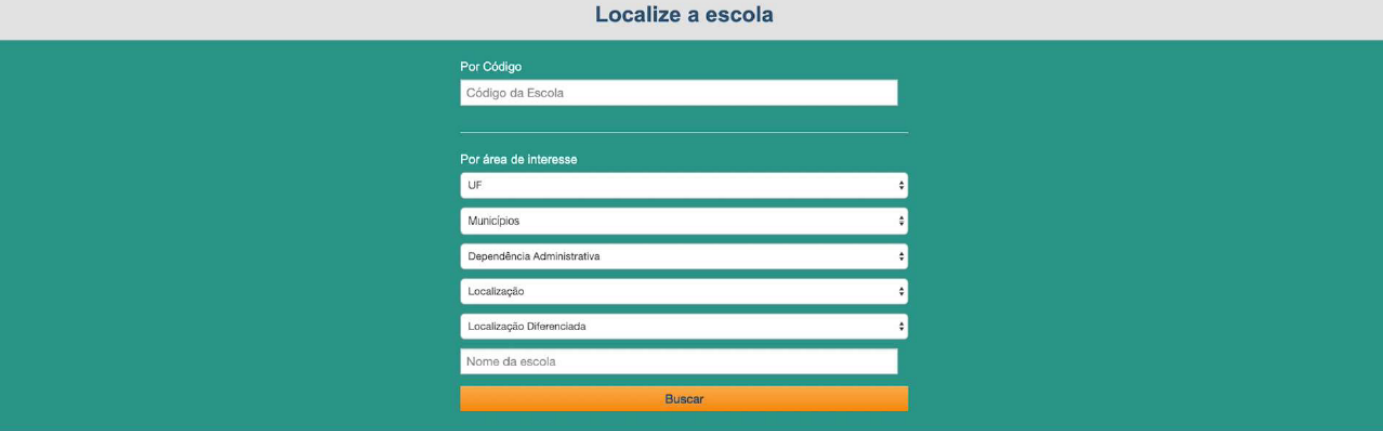

Windows

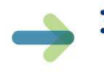

#### 3. CASO NÃO SAIBA O CÓDIGO INEP DA SUA ESCOLA, LOCALIZE EM: HTTP://IDEBESCOLA.INEP.GOV.BR/IDEB/CONSULTA-PUBLICA

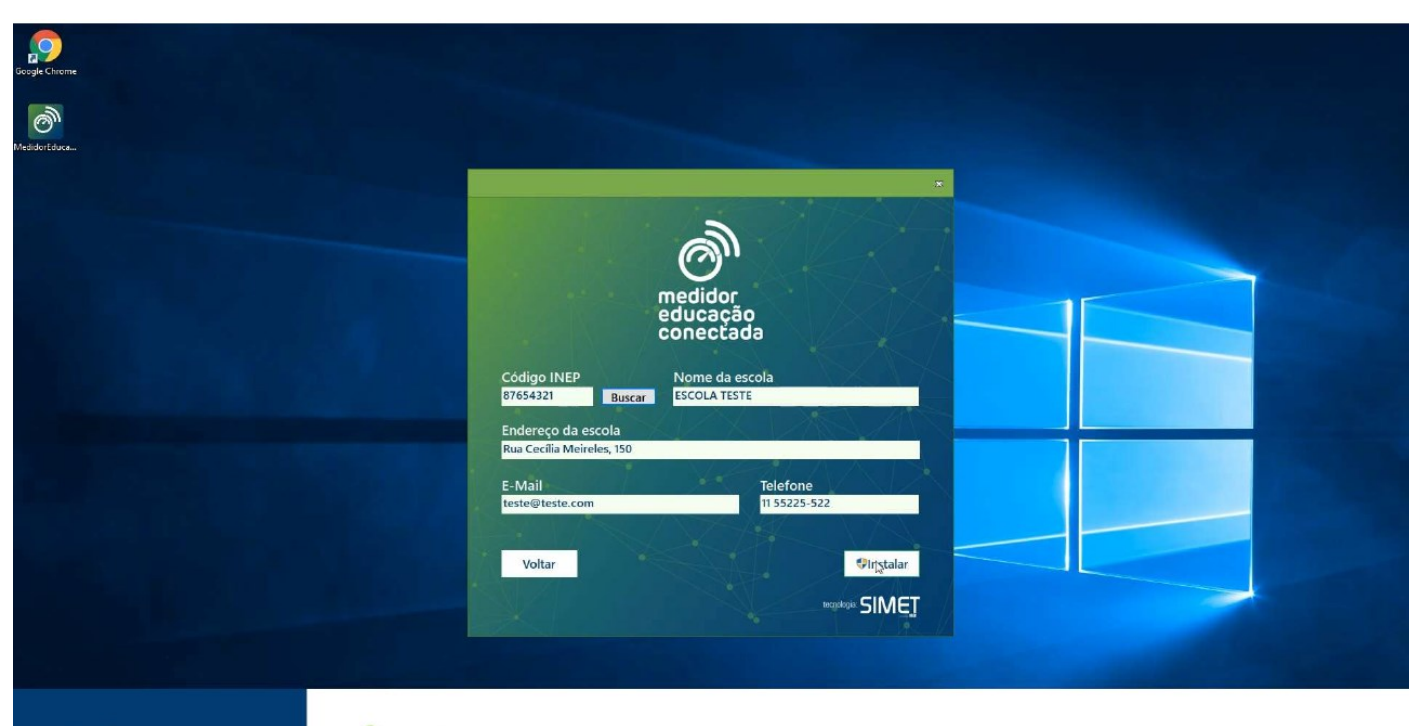

Windows

4. CLIQUE EM INSTALAR

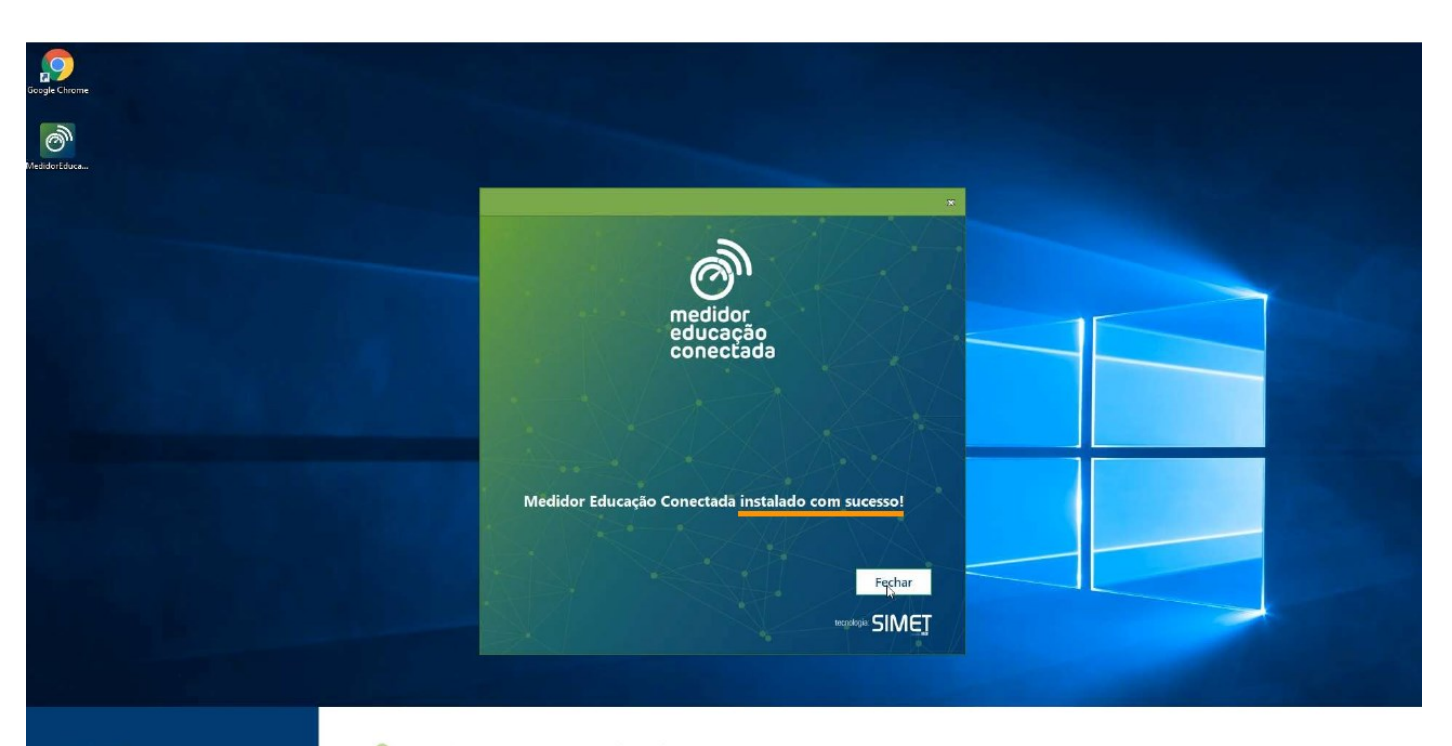

Windows

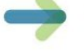

5. PRONTO! É SÓ FECHAR!

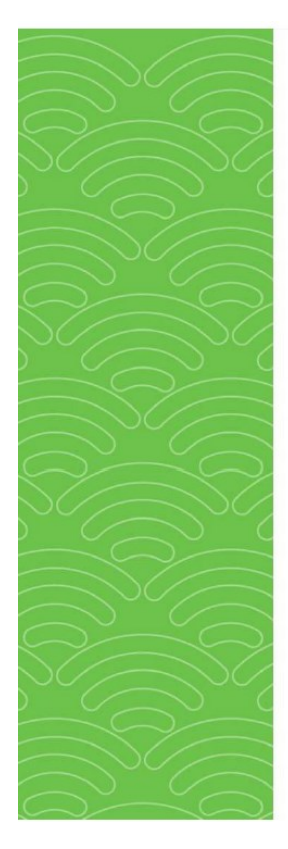

A PARTIR DE AGORA, O SOFTWARE VAI **ENVIAR DADOS PERIÓDICOS SOBRE A QUALIDADE DO SINAL RECEBIDO E VOCÊ** PODERÁ SALVAR OS RELATÓRIOS EM PDF, CASO NECESSÁRIO

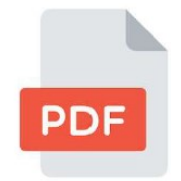

educacão conectada

Por gentileza, após instalação do Medidor, através do download no site Educação Conectada (mec.gov.br), realizar os seguintes passos:

• Abrir a pasta Este Computador\C:\Arquivos de Programas (x86)\NIC.br\Medidor Educacao Conectada, clicar com o botão direito no arquivo Console SIMET Client, selecionar Enviar para > escolher Área de Trabalho

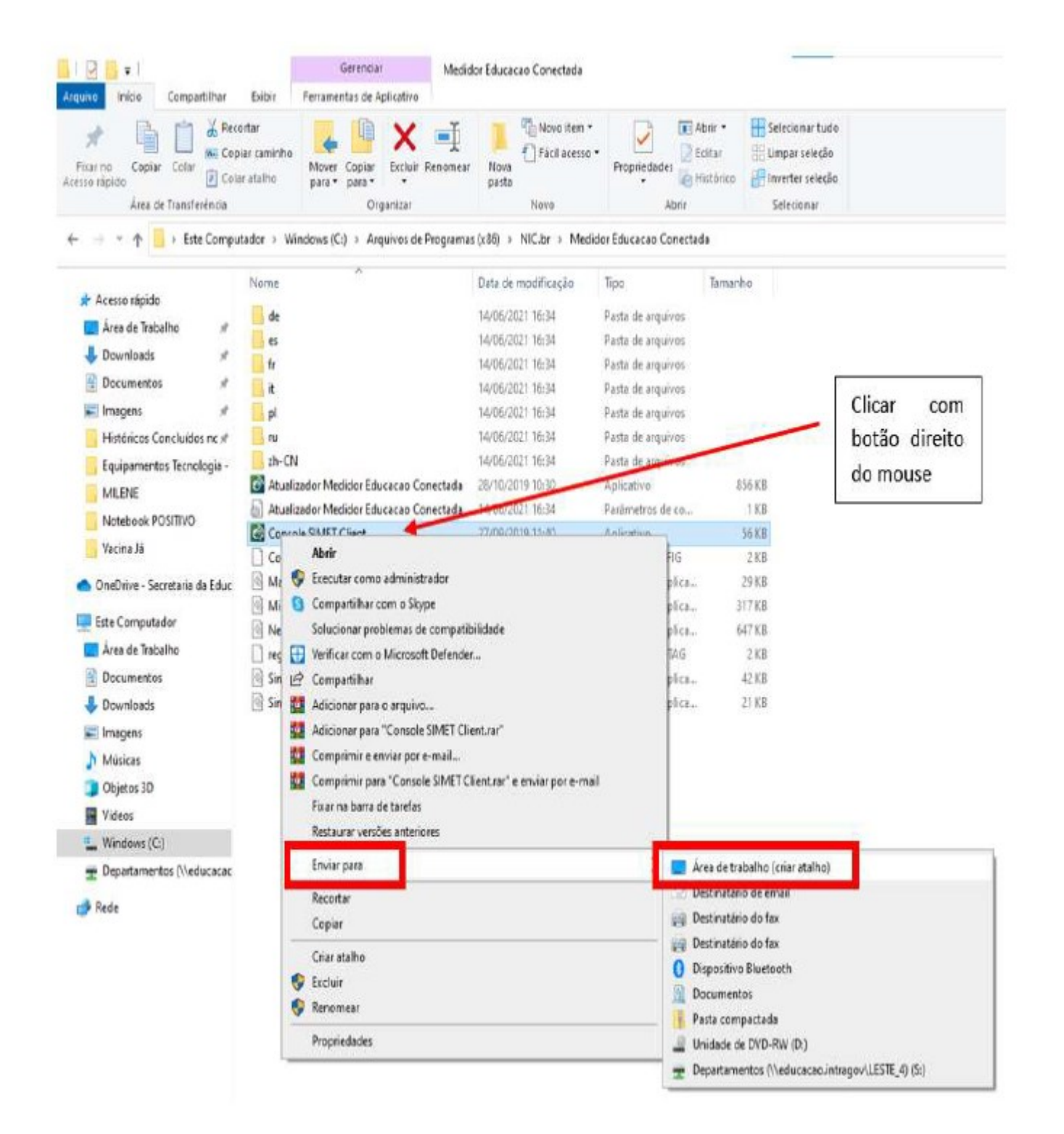

· Em sua Área de Trabalho, clique com o botão direito no "Console" e selecione "Executar como Administrador";

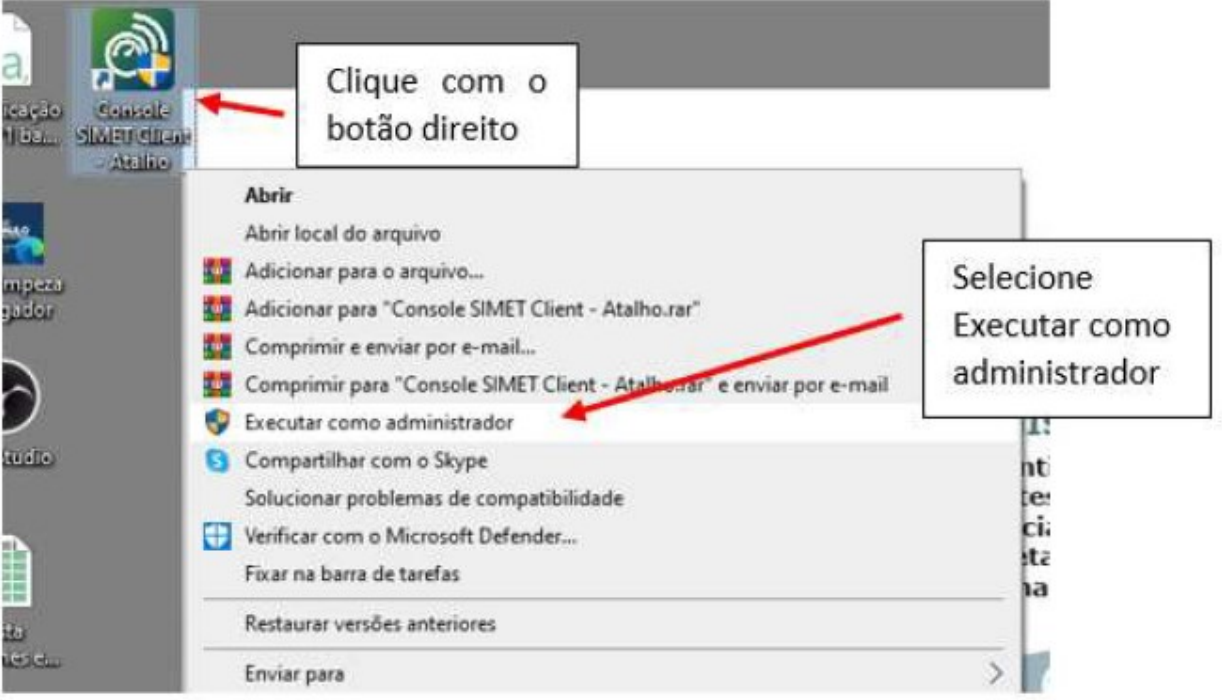

- · Abrirá uma caixa de diálogo perguntando se "deseja permitir alterações", clique em SIM;
- · Abrirá uma tela preta, e se tudo der certo, o programa estará ativado.

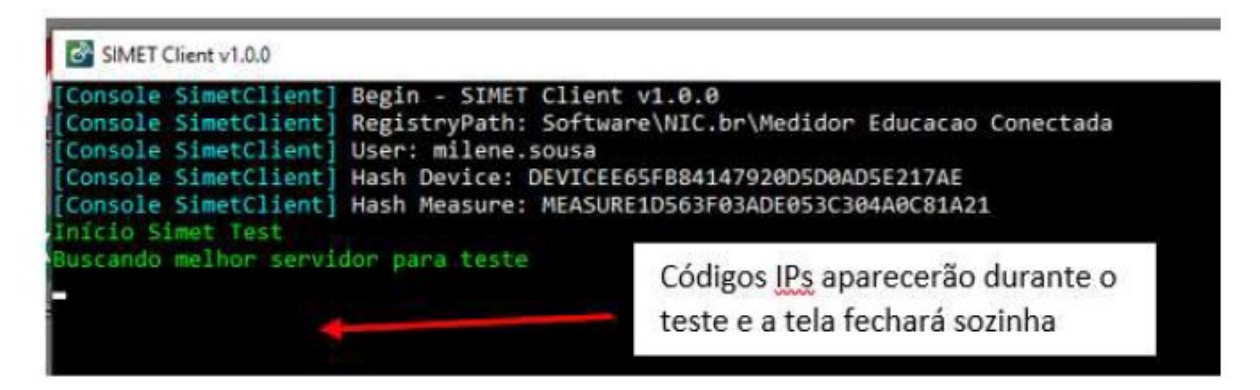

Esse passo a passo servirá para ter certeza de que o Aplicativo SIMET foi realmente instalado em sua máquina. Lembrando que a atualização no site de medição pode demorar até 24 horas.

Para consultar a velocidade da internet da sua escola, siga os seguintes passos:

Acesse o site:<http://medidor.educacaoconectada.mec.gov.br/>

Digite o código INEP (35=Cód. CIE) no campo indicado e pesquise

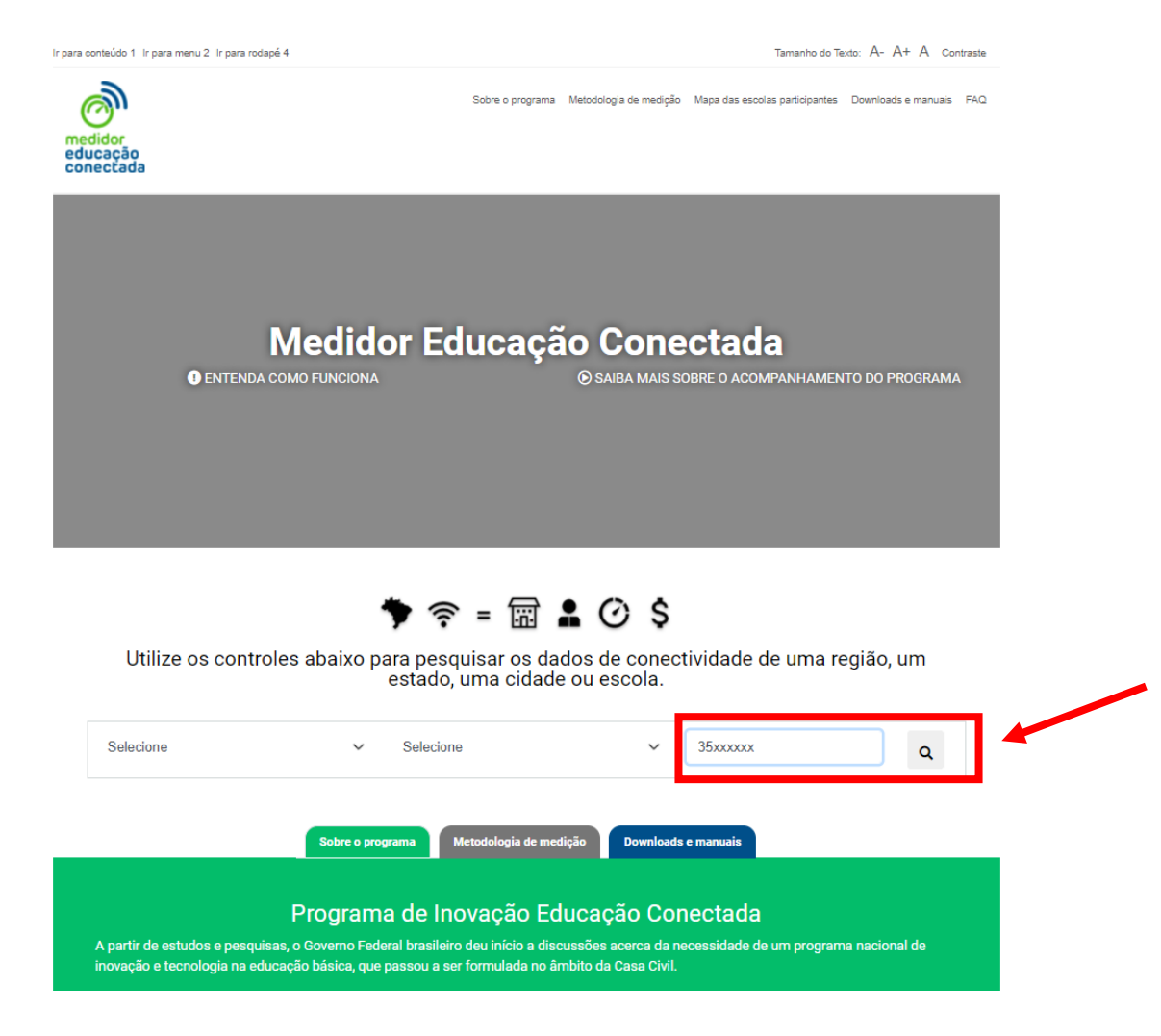

 Se sua instalação foi realizada com sucesso, aparecerá uma bolinha no mapa indicando sua escola:

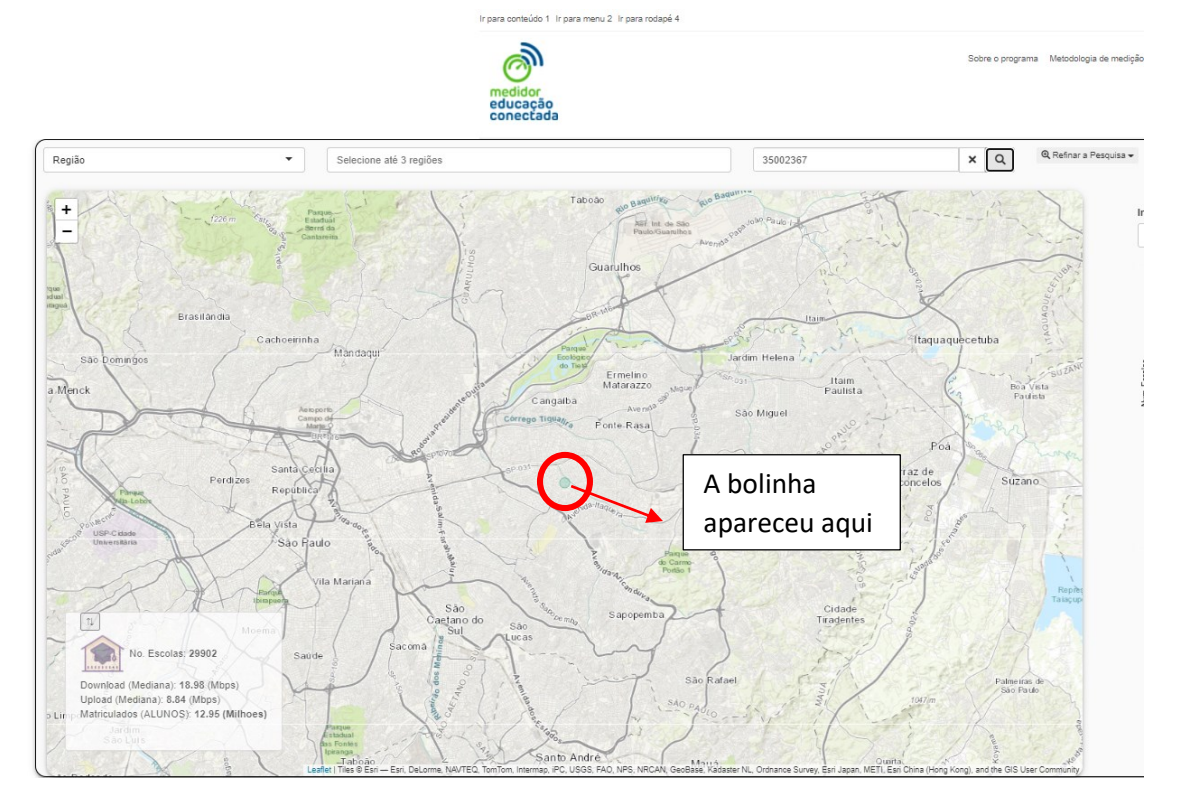

Basta clicar encima da bolinha. Surgirá o nome da escola e é só clicar em "Mais Informações"

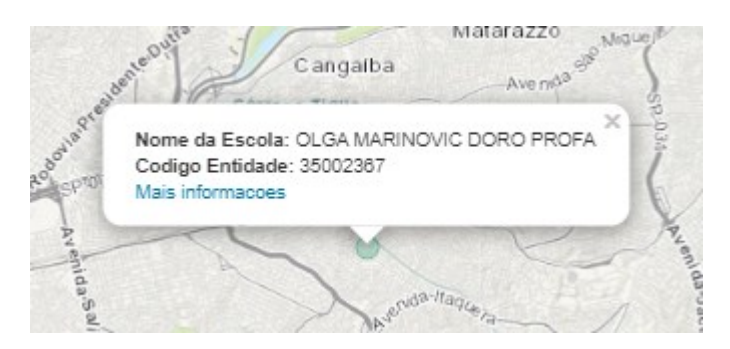

Na lateral direita aparecerá os dados de velocidade de internet:

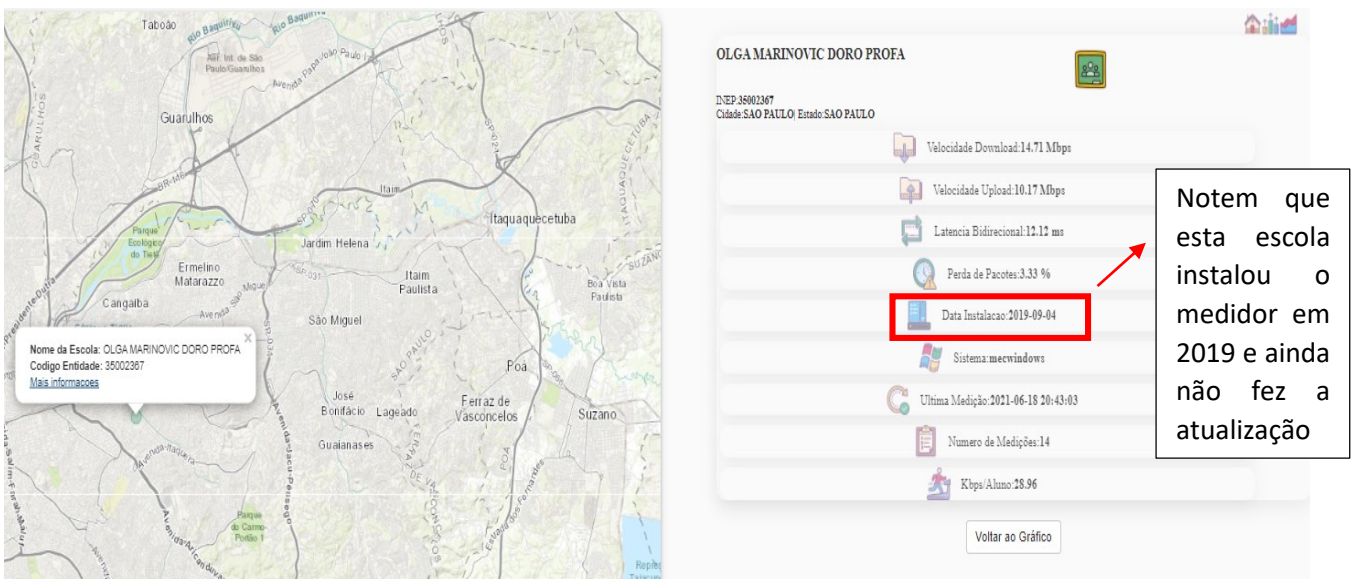